#### **Start-up**

- **1.** Turn on flow cytometer by pushing **green button** on right side of instrument, toward the back. Give it 30 minutes to warm up before collecting data.
- **2.** Turn on monitor.

**3.** Turn on computer.

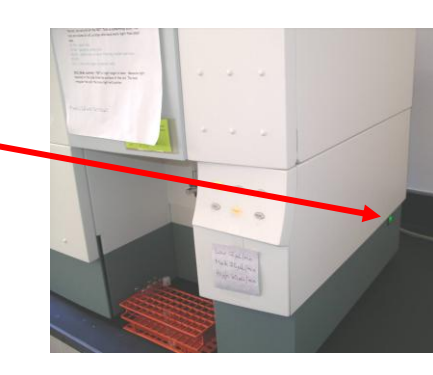

- $\triangleright$  If cytometer is not already on when computer is turned on, computer will not be able to 'see' the cytometer.
- **4.** Gently pull open drawer forming lower left panel of cytometer to gain access to **sheath fluid tank** and **waste tank**.

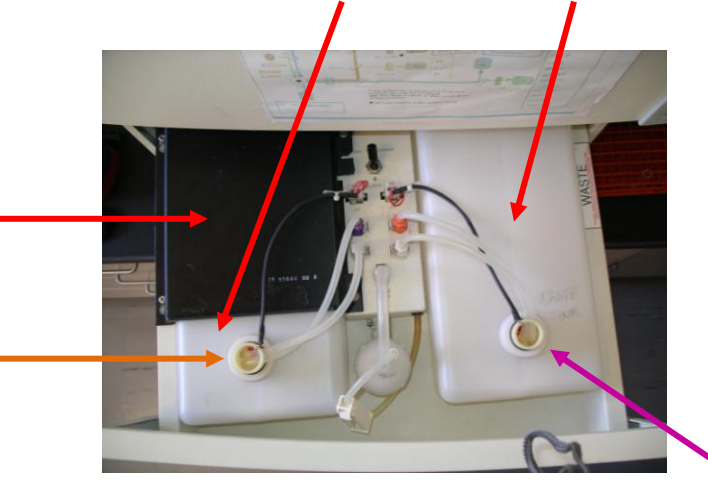

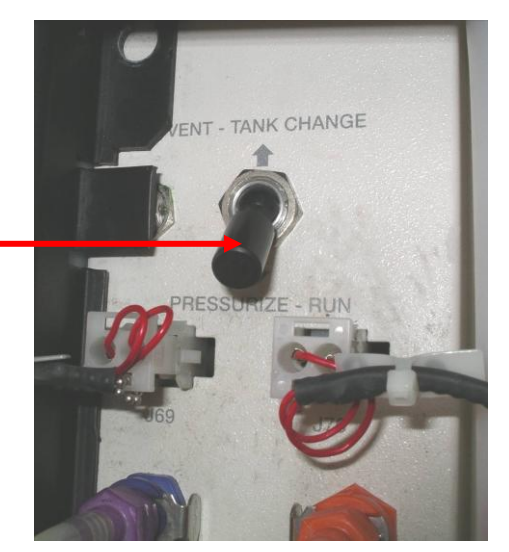

- **5.** Flip switch from Pressurize Run position to Vent Tank Change position.
- **6.** If you are analyzing living cells, unscrew top on **waste tank,** remove tank from instrument, and add 200-300 ml of 10% bleach to the **waste tank**. Replace tank and screw top back in.
- **7.** Remove **black metal plate** on top of sheath fluid tank (push forward, then lift off).

- **8.** Unscrew top on **sheath fluid tank**, taking care to avoid contaminating parts that get immersed in sheath fluid (lean it upside-down on top of **waste tank** – see photo at top of next page).
- **9.** Remove **sheath fluid tank** from instrument (it should contain some sheath fluid already) and set it on counter. There is a "bump out" on the bottom of tank. Have front of tank sticking off edge of counter to just beyond the bump out so that bottom of tank is parallel with countertop, not inclined.
- **10.** Top off tank by adding sheath fluid up to the black line marked on the front of the tank.
- **11.** Replace tank in instrument and screw top back in.
- (see step **7**).

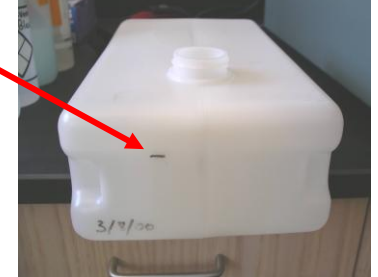

 $\iota$ o

**RUN** 

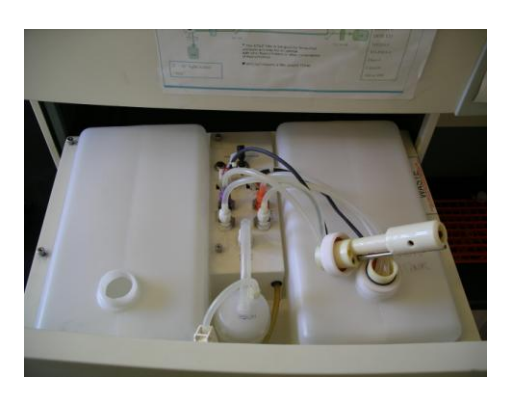

**12.** Replace **black metal plate** that **Clean up any spills of sheath fluid** sits on top of **sheath fluid tank immediately, even single drops!**

- **13.** Flip switch from Vent Tank Change position back to Pressurize Run position (see step **5**).
- **14.** Loosen **clamp** (rotate little wheel to other end of clamp) and allow fluid to flow for just a few seconds. Flick tubing that clamp is on to dislodge any bubbles that can be dislodged. If a bubble won't move, leave it. Then re-tighten clamp again.
	- $\triangleright$  If the clamp is not re-tightened, all of the sheath fluid will flow into the **waste tank** after a short time.
- **15.** Push PRIME button. You should see bubbling within the tube of water left on the instrument, as well as movement of fluid into the **waste tank**.
- **16.** Repeat step **15** two more times. A bubble usually remains in this tube. That's fine.
- **17.** Close drawer containing **sheath fluid tank** and **waste tank**.
- **18.** Double-click in the con.

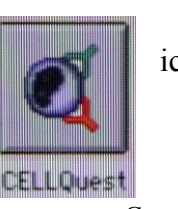

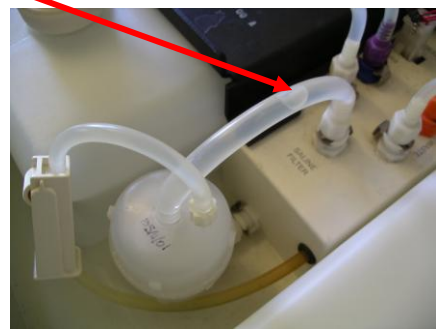

Copyright 2013 University Instrumentation Center UNH W123 Parsons Hall 23 Academic Way, Durham, NH 03824 Phone: 603-862-2790 Fax: 603-862-4104 www.unh.edu/research/uic

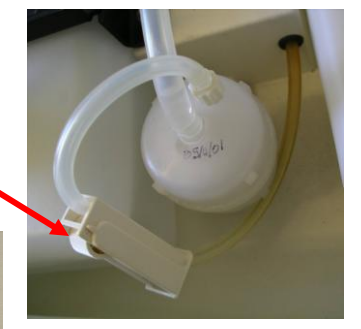

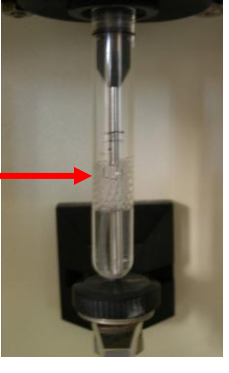

#### Acquire

**Acquisition & Storage Parameter Description Custom Keywords Counters** 

Edit Reagent List... **Edit Panels...** 

Quantitative Calibration

Connect to Cytometer %B

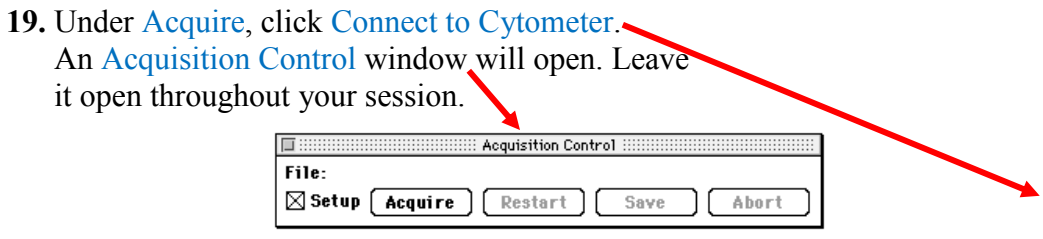

#### **Basic Data Acquisition**

**Note:** A **CellQuest User's Guide** PDF is on the computer desktop (feel free to copy it onto a USB drive if you want to browse through it at your leisure) and contains much more information on the software than will be discussed here. The following is just an outline of some steps often taken in a typical initial acquisition.

**20.** Under Acquire, click Acquisition & Storage (see diagram on previous page). In window that opens, enter number of events (i.e. cells usually) that you wish to count during an acquisition (10,000 is typical).  $\equiv$  Acquisition & Storage  $\equiv$ 

**Data Flow** 

Acquisition will stop when

sta file will contain:

**Collection Criteria:** 

Storage Gate:

Resolution:

 $1024$   $\blacktriangledown$ 

**Acquisition Gate:** 

Accept  $\blacktriangledown$  $\ddot{\phantom{0}}$ Event Count

↓

 $All -$ 

ı

Parameters Saved...

 $\boxtimes$  P1 : FSC-H

 $\boxtimes$  P2: SSC-H

 $\boxtimes$  P3: FL1-H

 $\boxtimes$  P4: FL2-H

 $M$ P5: FL3-H

 $All -$ 

 $\overline{\phantom{0}}$  $10000$  of  $All -$ 

events.

Parameters Saved to the Data File:

 $\Rightarrow$   $|_{\text{Fig.}}$ 

.<br>Data File

Window: untitled

Sample ID: **Patient ID:** 

Folder: Macintosh HD

File Name: Data.001

 $\boxtimes$  P6: FL2-A

 $\boxtimes$  P7: FL2-W

events.

events are counted

Cancel

 $-0K$ 

**Parameter Description** 

Folder.

 $Fig. 12.121$ 

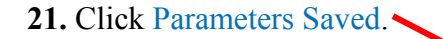

**22.** In window that opens, check off only parameters you wish to save from an acquisition. You will probably always want to save forward scatter (FSC) and side scatter (SSC) data; thus,  $P1$  and  $P2$  will be checked.

You will also check off the fluorescence detectors on which your fluorescence(s) of interest will be detected (FL1, FL2, FL3). After making your selections, click OK here and on Acquisition & Storage window.

**23.** Under Acquire (again), click Parameter Description. Leave Parameter Description window open throughout session.

**24.** Click Folder button. Navigate to a destination folder in which you will store data files and select it.

#### **25.** Click File button.

In File Name Editor window, provide a prefix that stored files will start with (e.g. the date). Click OK.

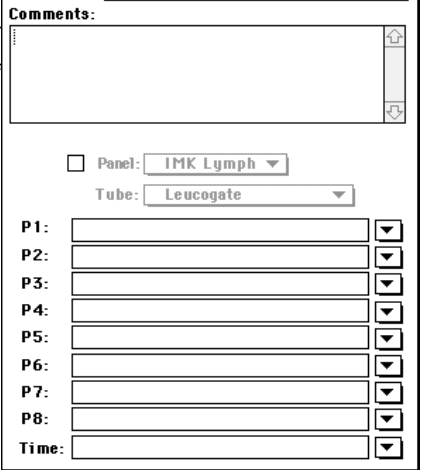

- **26.** Enter a Sample ID name for each acquisition if you wish.
- **27.** Provide axis labels for plots of your data by clicking pull-down lists next to parameters you are

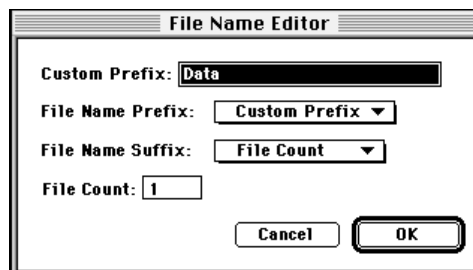

collecting. For example, forward scatter data is always Parameter 1  $\cancel{P}$ 1), so if you want the forward scatter axis to be labeled "Forward Scatter", click here-

for the P1 pull-down list and select Forward Scatter. If a desired label is not on the list, you can just type it in once the appropriate parameter box is highlighted. 

**Total Events:** 

**Elapsed Time:** 

 $\sqrt{A}$ 

Events/Second: 0

 $\Omega$ 

 $0: 0: 0$ 

Cytometer Detectors/Amps

Threshold

**Status** 

Compensation

**Sort Counters** 

File Edit Cytometer Plots Gates Stats Batch Acquire Windows  $\equiv$  untitled  $\equiv$ 

**Instrument Settings...** 

Reset

 $\overline{\ast}$ 1

ж2

ж3

 $*4$ 

- **28.** Under Acquire (yet again), click Counters. Leave this window open throughout your session. It will show numbers of events (e.g. cells) analyzed during an acquisition.
- **29.** Under Cytometer, click Detectors/Amps, Threshold, and Status. Leave these windows open throughout your session. If you are working with 2 or more fluorophores and will be collecting data on fluorescence detectors (FL) 1 and 2, or FL 2 and 3, or FL 3 and 4, then also open Compensation window.

**30.** On what CellQuest calls the Experiment Document, create one or more dot plots/density plots (plot two parameters) or histograms (one parameter) in order to see data from your cells during data acquisition. Plots are created L ANI<br>B 4 4 1 either by 1) using pull-down menu under Plots. and selecting the desired plot type or 2) by clicking appropriate  $\frac{\partial}{\partial \alpha}$ button on Tool Palette and then doing a click-drag-release in

empty area of Experiment Document.  $\blacksquare$   $\blacksquare$   $\blacksquare$   $\blacksquare$   $\blacksquare$ 

Histogram · Density Plot. 多山 .4 Dot Plot м. ₽ Ω

Plots Histogram Plot... Dot Plot... **Density Plot...** Contour Plot... 3D Plot... k **Annotation** Format Histogram... <sup>96</sup>F Overlay... រៃ នេះទេនះ ខែ Histogram Tools... Change Data File... жD Next Data File <sub>9€1</sub> Previous Data File жſ File Increment... Log Data Units...

You can avoid having to create the same plots multiple times by creating a template of plots that can be re-used as often as you like. See section 2.6 in CellQuest User's Guide PDF.

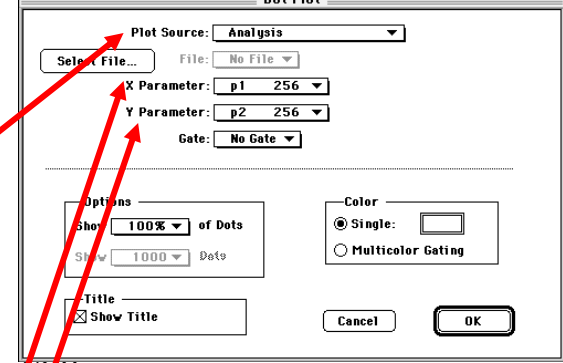

**31.** On [Dot, Density, Histogram] Plot window that opens, select Acquisition→Analysis option under Plot Source,

and select the desired parameter for X Parameter (and for Y Parameter for dot and density plots).

Click OK.

**32.** Most often a linear scale is used for plot axes displaying forward-scatter (FSC) and side-scatter (SSC) data, while a log scale is used for plot axes displaying fluorescence intensities. But there are many exceptions, such as in cell cycle analysis studies in which fluorescence is monitored on a linear scale to distinguish different ploidy states. Linear and log options for different parameters can be selected in the Detectors/Amps window in the Mode column. If collecting data on FL 4, click Four Color box

to turn on second laser.

now under your new tube.

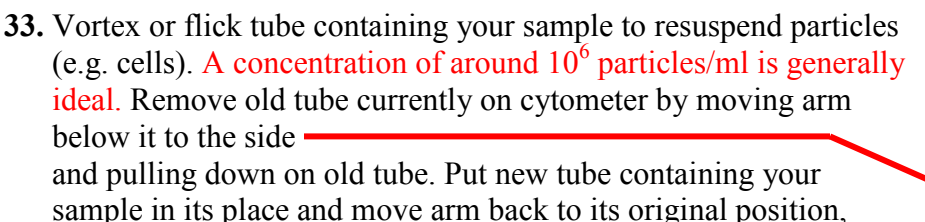

**34.** With Setup box checked in Acquisition Control window and LO flow rate selected, push RUN button, then click Acquire.

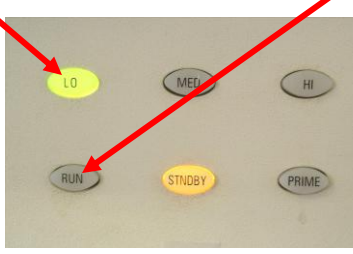

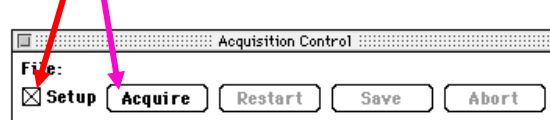

When Setup box is checked, data will appear in plots, but these will not be saved. This is so that you can see if any adjustments to acquisition conditions need to be made before you uncheck Setup box and collect the data that will be saved.

**35.** For the various parameters (FSC, SSC, fluorescences), you can make adjustments to where on the plot the data appear by making changes in Detectors/Amps window to Voltage and, if a linear scale is being used, Amp Gain. NORM001 In this way, at least most data of interest should ន្លឺ be made to occur on-scale. For example, $rac{4}{36}$ 

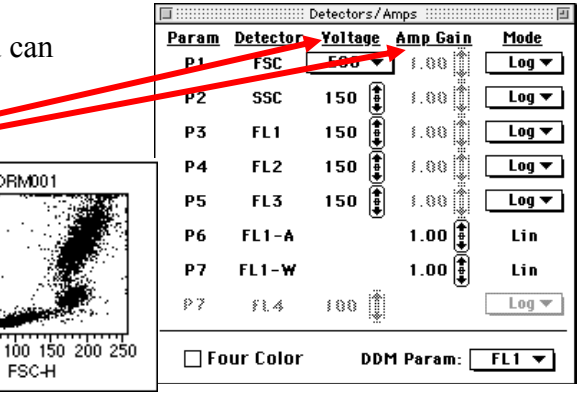

Copyright 2013 University Instrumentation Center UNH W123 Parsons Hall 23 Academic Way, Durham, NH 03824 Phone: 603-862-2790 Fax: 603-862-4104 www.unh.edu/research/uic

50

**FSC-H** 

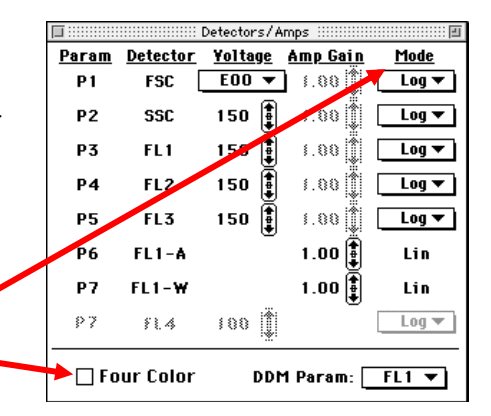

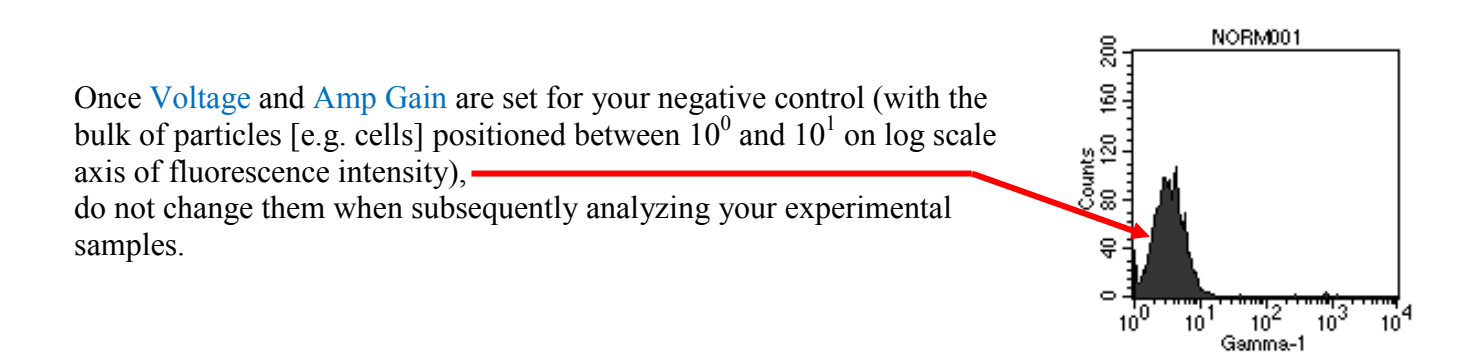

Voltage and Amp Gain settings do not have to be established from scratch each day if you are analyzing similar types of samples. You can load the settings from a previously saved analysis prior to running a new sample so that at most only small adjustments will need to be made to Voltage and Amp Gain. To do this, see following page.

#### Under Cytometer, click Instrument Settings. Then click Open in Instrument Settings window and

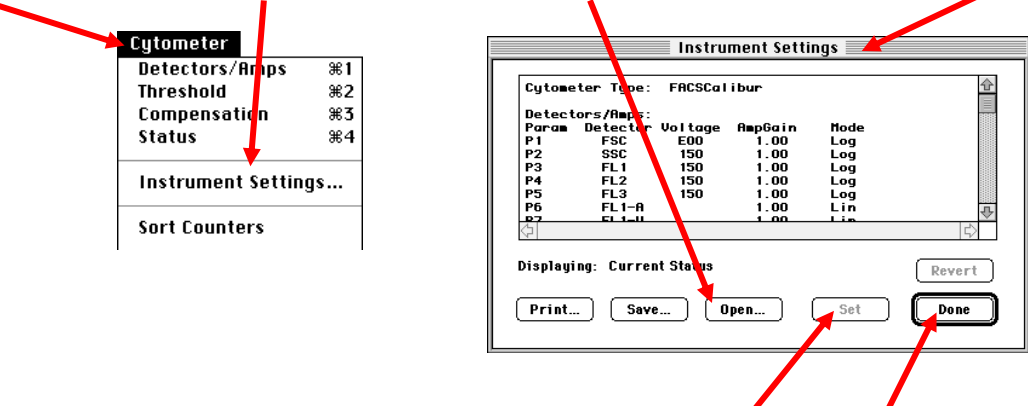

navigate to and select the desired previously saved file. Then click Set. Once the settings from this saved file are loaded, click Done.

**36.** Thresholds for up to two parameters can be set in Threshold window. Any data point with a measured value below the set threshold Value Primary **Secondary** Yalue: Param: Param: is not counted as an "event" (e.g. cell) and not saved. For example, a  $0[\frac{4}{2}]$ ⊕ FSC-H threshold is often set for FSC so that small bits of cellular debris in a sample 嘲  $\bigcirc$  SSC-H  $\bigcirc$  SSC-H are not counted as cells. In such an instance, a threshold Value around 50 is ᅄ OFL1-H OFL1-H often used.嘲 OFL2-H OFL2-H Copyright 2013 University Instrumentation Center UNH 嘲  $O$  FL3-H  $O$  FL3-H W123 Parsons Hall 23 Academic Way, Durham, NH 03824  $⑤$  FL4-H 52<sup>1</sup> Phone: 603-862-2790 Fax: 603-862-4104 ◯ None

www.unh.edu/research/uic

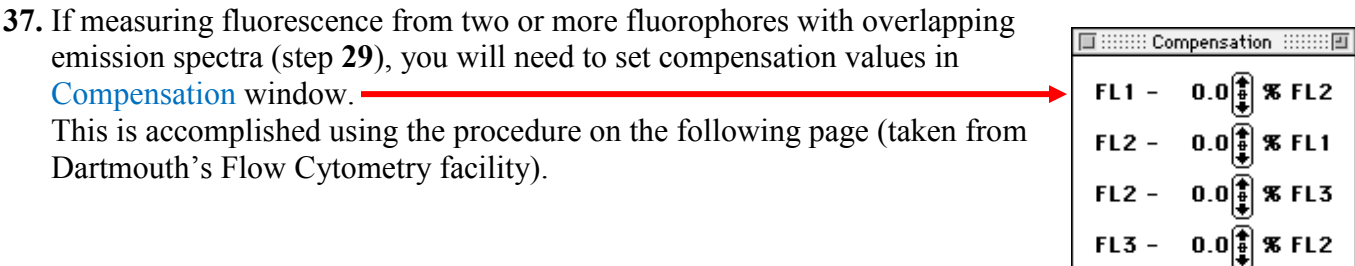

**%FL1** 

**%FL3** 

 $\theta.\theta$   $\mathbf{\hat{S}}$  **X** FL4

 $0.0$   $\left[\!\left[\!\left[ \right]\!\right] \!\right]$  % FL3

 $FL3 FL3 -$ 

 $FL4 -$ 

#### COMPENSATION: SETTING UP THE CYTOMETER FOR DUAL (OR MORE) COLOR ANALYSIS

1. Use control-stained (i.e. negative) cells and change the PMT detector voltages until these cells are in the lower left corner of the dot plot (1st figure below).

2. Use a 50:50 mix of control (i.e. negative) cells mixed with your brightest FITC-positive cells (stained with your brightest FITC antibody as well as with a PE-conjugated negative control if you are using one). See 2nd figure below.

3. Change the FL2-FL1 compensation until the negative and FITC-positive cells are "parallel" on the dual color plot horizontal axis (assuming that you are using a dot plot with FITC on the horizontal axis and PE on the vertical axis). Technically, you want the median FL2 values of the two distributions to be at the same intensities. See 3rd figure below.

4. Use a 50:50 mix of control (i.e. negative) cells mixed with your brightest PE-positive cells (stained with your brightest PE antibody as well as with a FITC-conjugated negative control).

5. Change the FL1-FL2 compensation until the negative and PE-positive cells are "parallel" on the dual color plot vertical axis (with the median values on the FL1 scale identical). See 5th figure below.

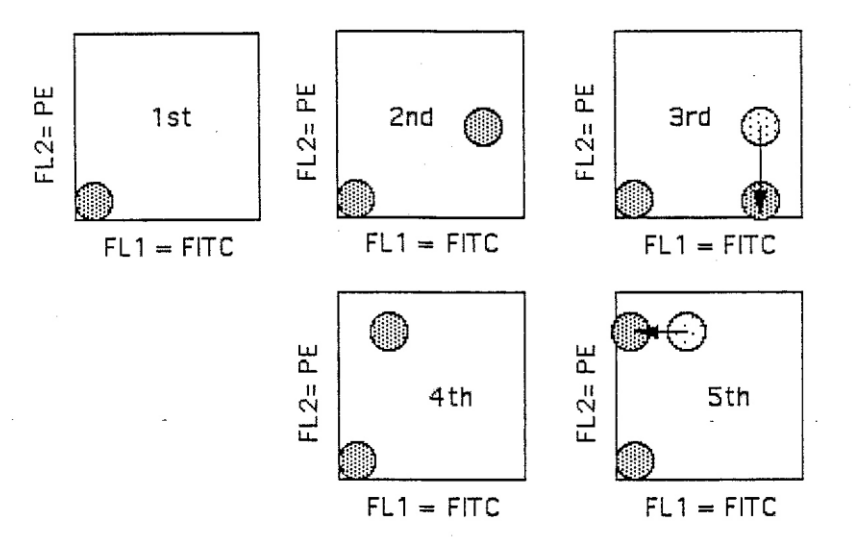

6. If you are using three colors, you should repeat this procedure with all combinations, that is, look at green-stained cells in both the green vs orange and green vs red plots; look at orange-stained cells in both the orange vs green and orange vs red plots; and look at red-stained cells in both the red vs orange and red vs green plots. Adjust the relevant compensations so that the mixed positive and negative cells give "parallel" patterns in all these combinations.

7. Save these settings on a disk so that you don't have to go through all this trouble each time you do a similar experiment.

8. Do NOT change the detector voltages after you have adjusted the compensation. Different compensation levels are necessary for different voltages. For this reason, the standard procedure is to adjust the detector voltages first in order to put the negative cells where you want them with respect to each color and THEN to adjust the compensations.

- **38.** With RUN and Acquire selected (see step **34**) and sample being drawn into cytometer, note in Counters window (see step **28**) the number of Events/Second. This number will fluctuate as sample flows by laser(s), but should ideally be around 500 events/sec. If it is substantially lower than 500, push MED flow rate or, if still too low, HI flow rate button (see step **34**), though you are better off if you can find a way to concentrate your samples so that only the LO flow rate is needed. If it is much higher than 500 when on LO flow rate, dilute sample.
- **39.** When ready to collect data that will be saved, in Acquisition Control window (see step **34**) click Abort and then uncheck Setup box. Now when you click Acquire, data will be collected until the number of events you selected in step **20** is reached. The data will be automatically saved, with the file name having the prefix you entered in step **25**. Once the number of desired events is reached, push STNDBY button (see step **34**) to stop sample being drawn into cytometer.
- **40.** After analyzing all samples, you should take your data with you on a USB drive in case our old Mac crashes.

#### **Shut-down**

- **41.** Fill a tube about half to two-thirds full of 10% bleach. Put it on cytometer and leave arm positioned to the side as shown in step **33** for 1 minute. Then move arm under tube as shown in step **15**, push HI flow rate button and RUN button (see step **34**), and allow bleach solution to be drawn into cytometer for 5 minutes. Then push STNDBY button (step **34**) and remove tube.
- **42**. Repeat step **41**, except using diluted Jet-Dry solution.
- **43.** Repeat step **41**, except using distilled water. Leave a tube containing distilled water on cytometer until the next time the cytometer is used. **File**

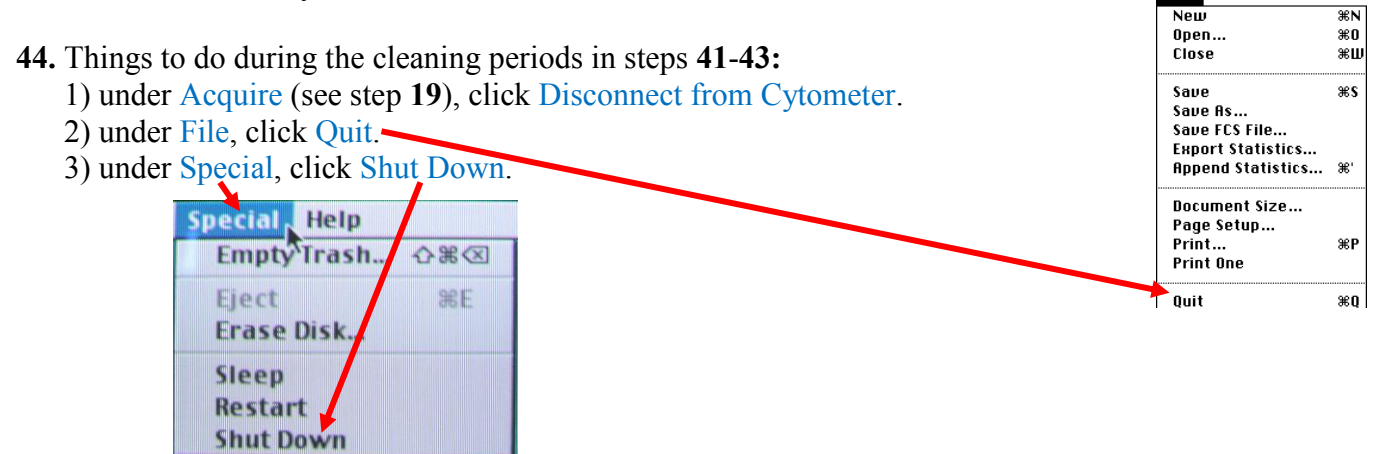

- 4) Turn off monitor (see step **2**).
- 5) Sign in on Dell computer closest to door for room W118. This is done by double-clicking Instrument Usage icon on computer desktop. On Enter Approach File Password window that appears, do not enter a password; just click OK. Under Student Use column, click New Flow Cytometer Entry. Under Customer Name, select person paying for cytometer usage from the pull-down list. Enter No. of Hours cytometer was used and No. of Samples in the appropriate boxes. Click red Menu button. Under File, click Exit Approach.
- **45.** Remove **waste tank** from cytometer (see step **6**), empty contents in sink, rinse inside of **waste tank** with distilled water, and replace **waste tank** in cytometer. If working with a toxic or hazardous fluorophore, contents of **waste tank** should instead be transferred to a waste disposal container (supplied by user) for disposal by EH&S. Consult MSDS for your fluorophore for information on its toxicity.
- **46.** From the final time the STNDBY button (see step **34**) is pushed, wait 5 minutes and then turn off power to cytometer (green button; see step **1**).